### GP8000・GP8800 取扱説明書

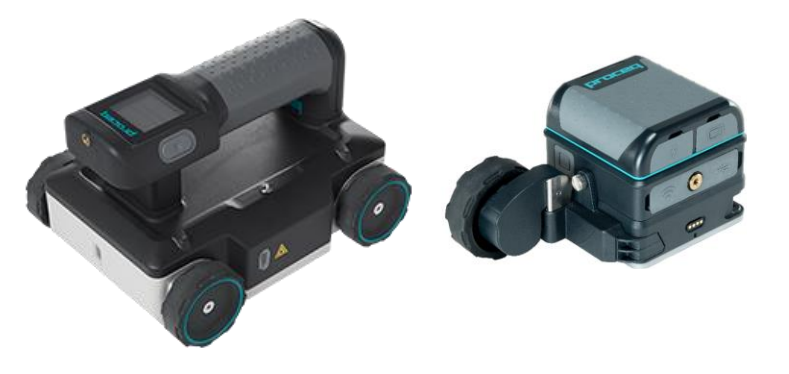

### エフティーエス株式会社

103-0024 東京都中央区日本橋小舟町8-1 ヒューリック小舟町ビル7階 TEL03-6206-2220 FAX03-6206-2221 E-mail:info@fts-ltd.jp

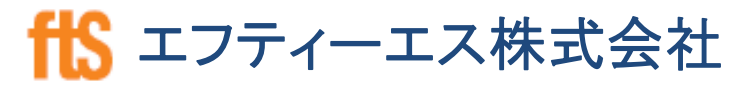

### 目次

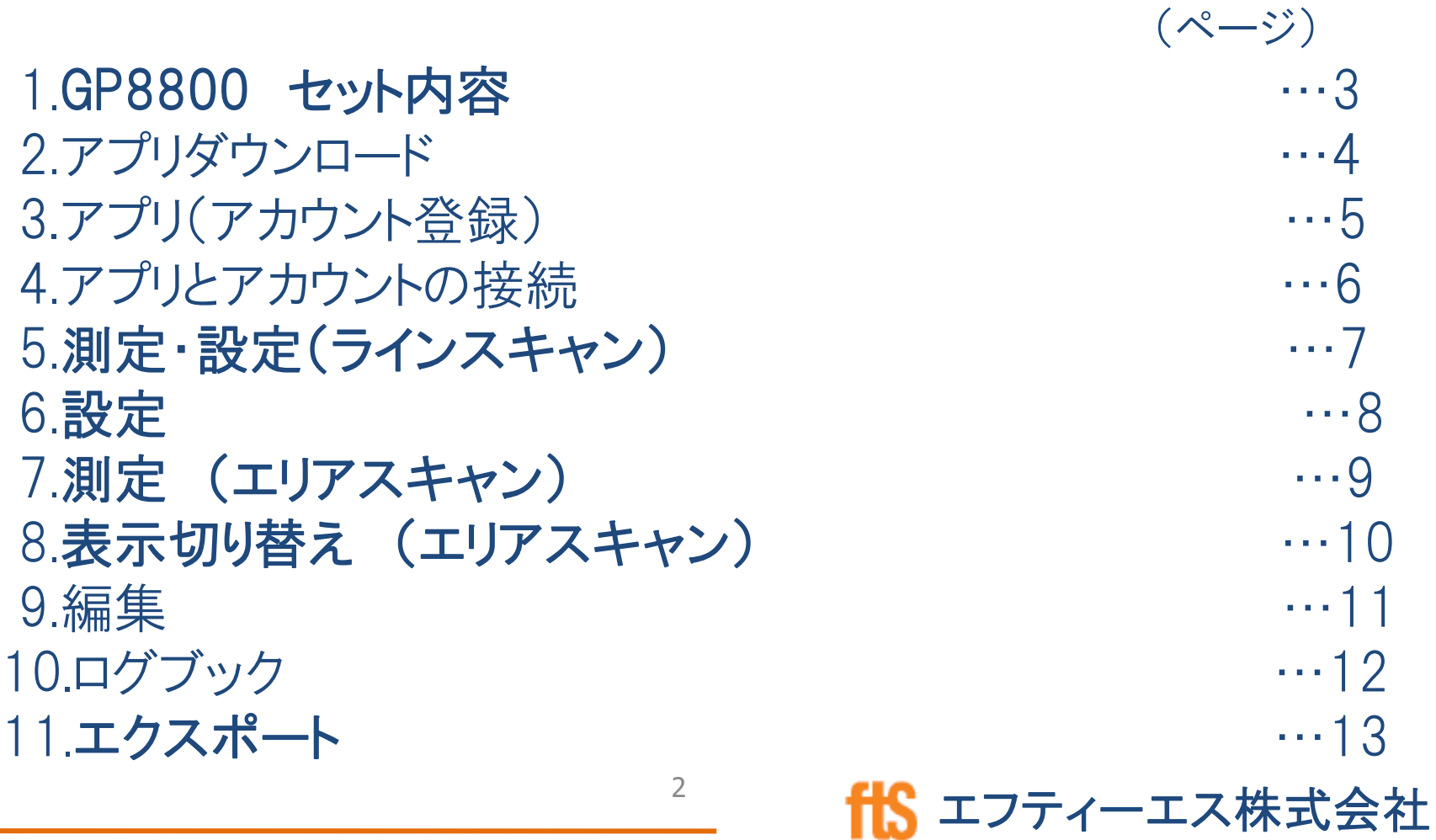

### 1 GP8800 セット内容

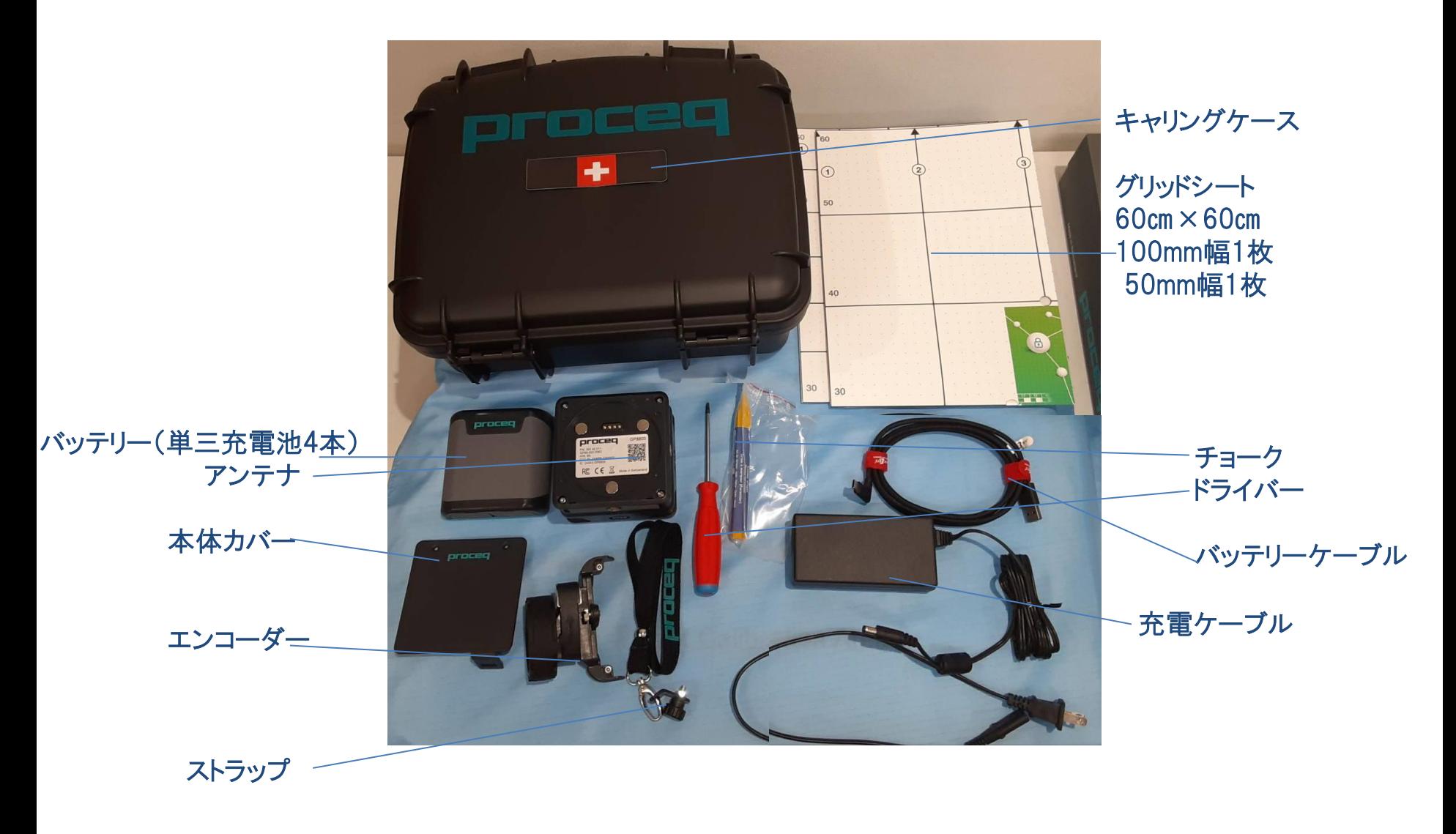

3

エフティーエス株式会社

### 2 アプリダウンロード

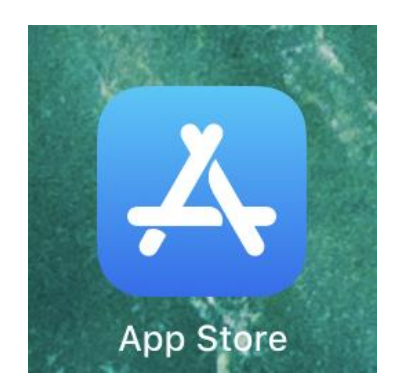

### ①App Storeを開く

### ②「Proceq」で検索

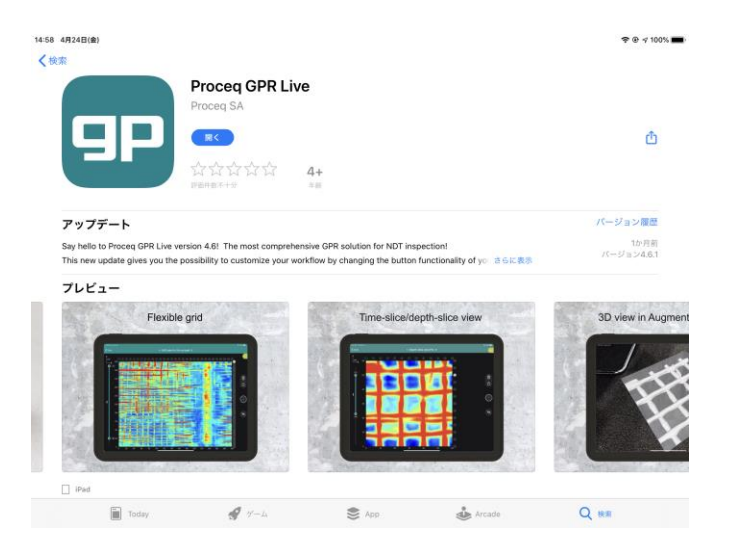

③「Proceq GPR Live」 をダウンロードする

エフティーエス株式会社

3 アプリ(アカウント登録)

①アプリを開く

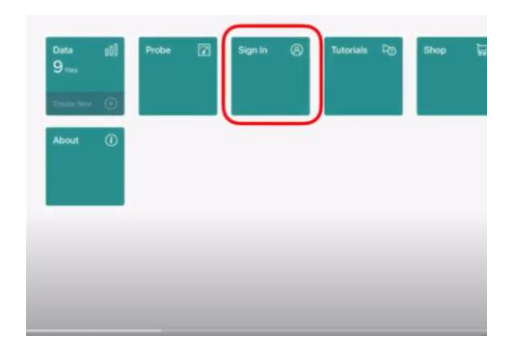

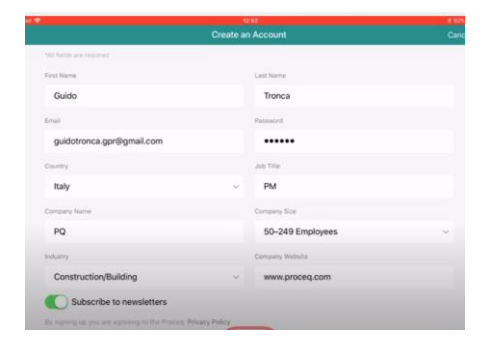

②サインインをクリック

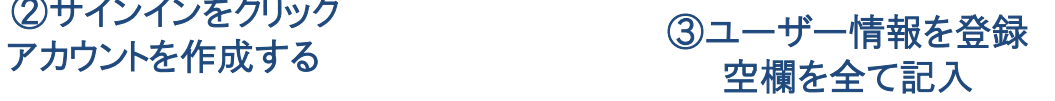

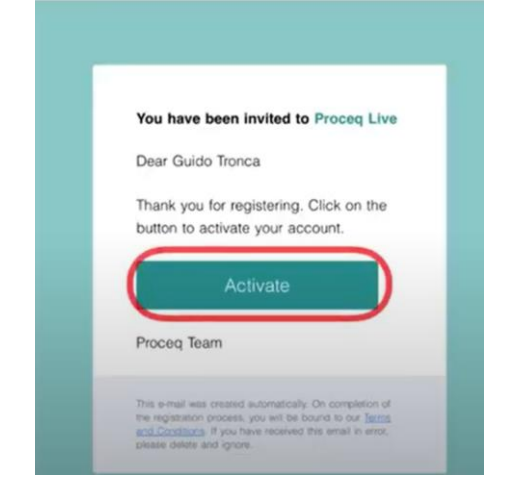

確認メールが届く URLをクリックし登録完了

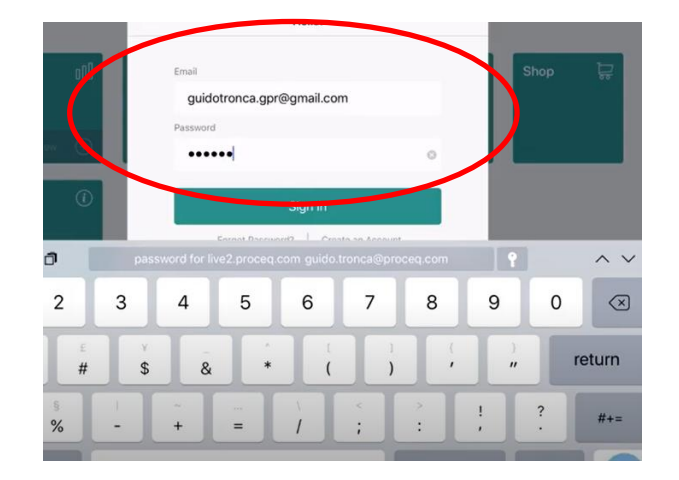

⑤登録したメールアドレス・パスワードを 入力しログインして完了 ④登録したメールアドレスに

エフティーエス株式会社

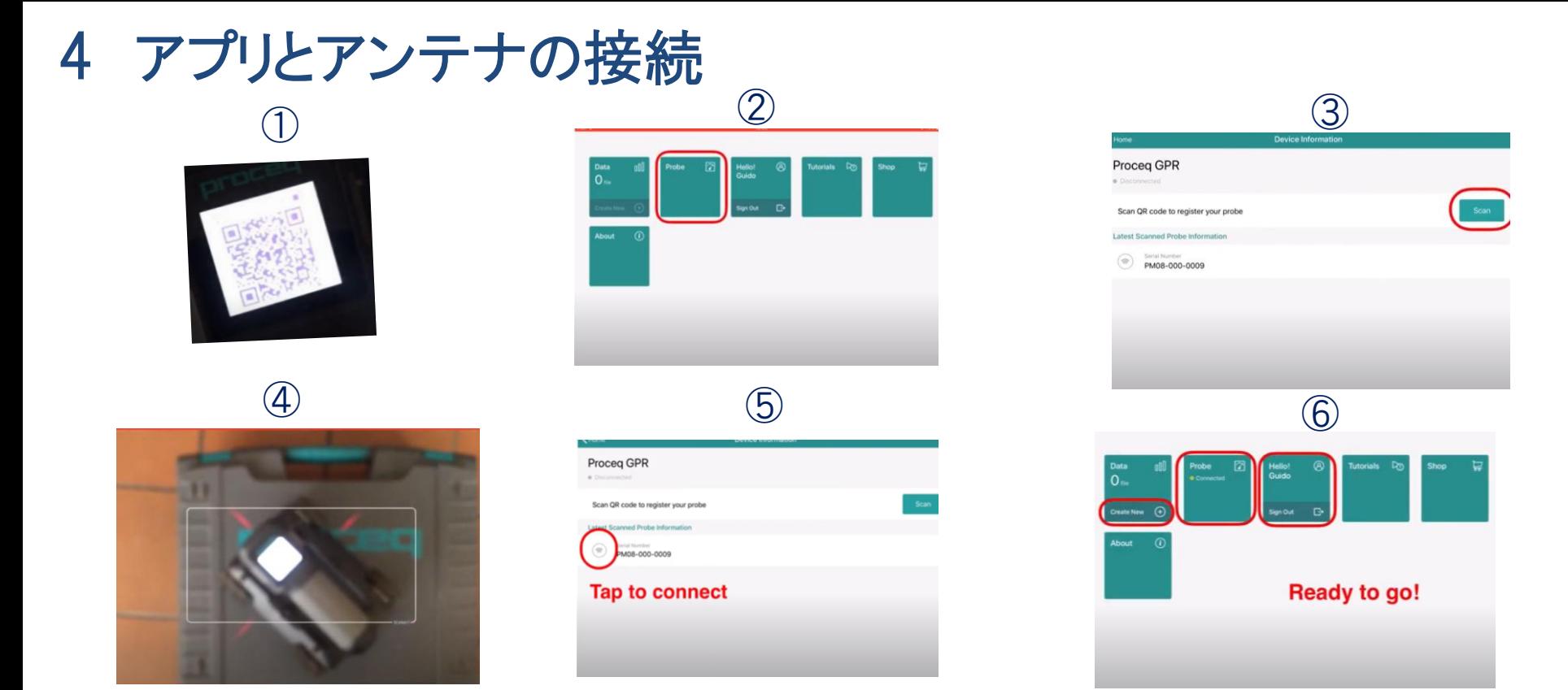

①iPadのWiFiをオンにしてインターネットに繋がっている状態にする。 アンテナの電源をオンにしてQRコードが出た状態にしておく。 ②LIVEのアプリで左図のプローブ部分をタップする ③右図の赤丸部分の【スキャン】をタップする ④カメラに切り替わりアンテナのQRコードを読み込む。 ⑤登録完了後、赤丸部をタッチしiPadとアンテナを接続する ⑥接続完了 「新規作成+」 「接続済み」が表示される

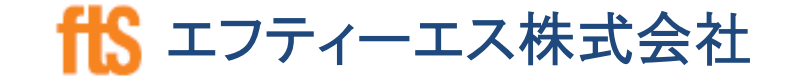

## 5 測定・設定(ラインスキャン)

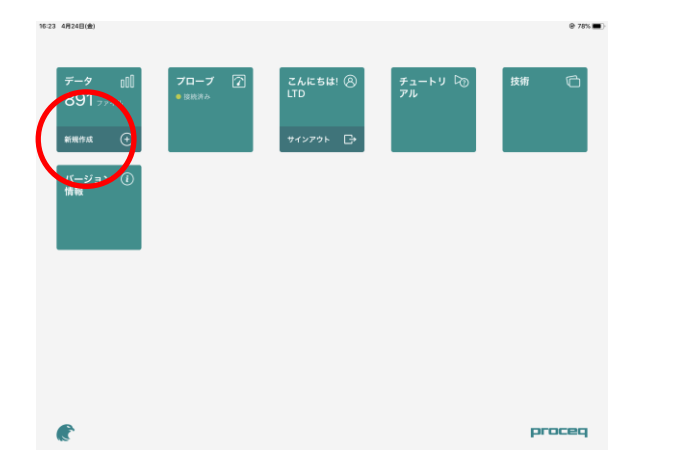

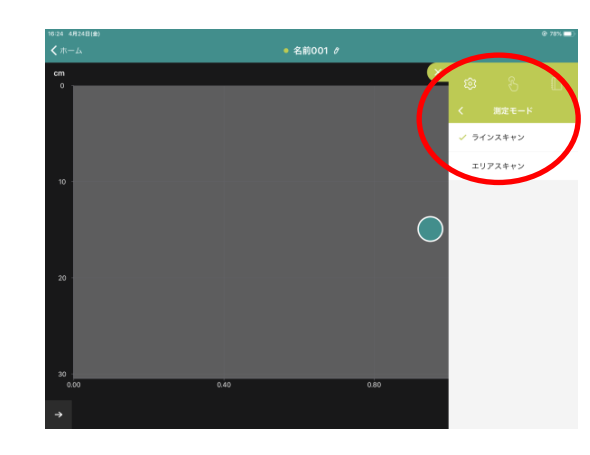

#### 測定モードもタップし 「ラインスキャン」を選択

#### アンテナとiPadがWi‐Fiで接続した状態で新規 作成をタップ

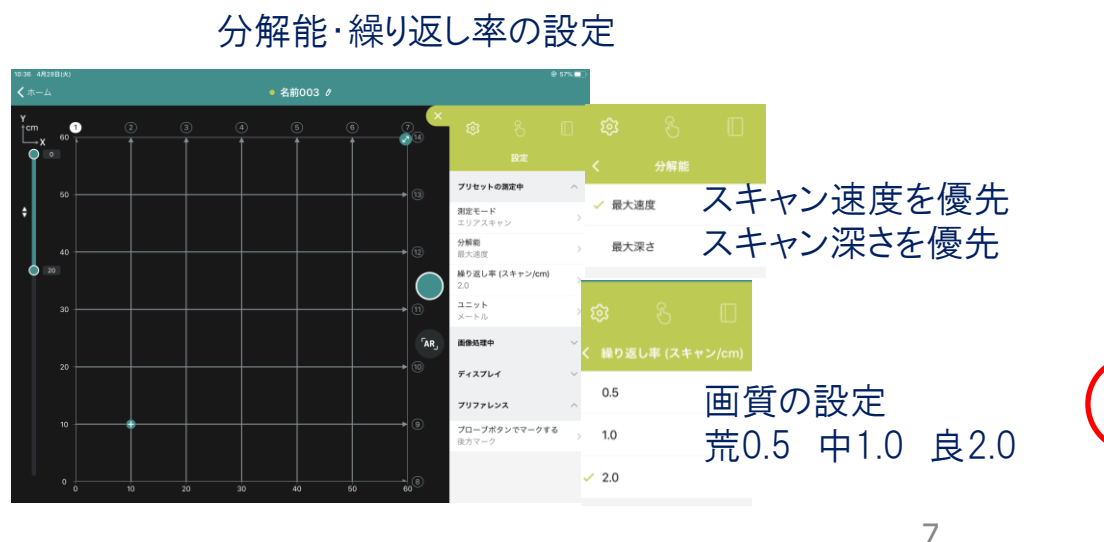

# ①タイトルの編集 ラインスキャン エリアスキャン ③測定開始 ②スキャン方向の選択

エフティーエス株式会社

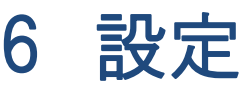

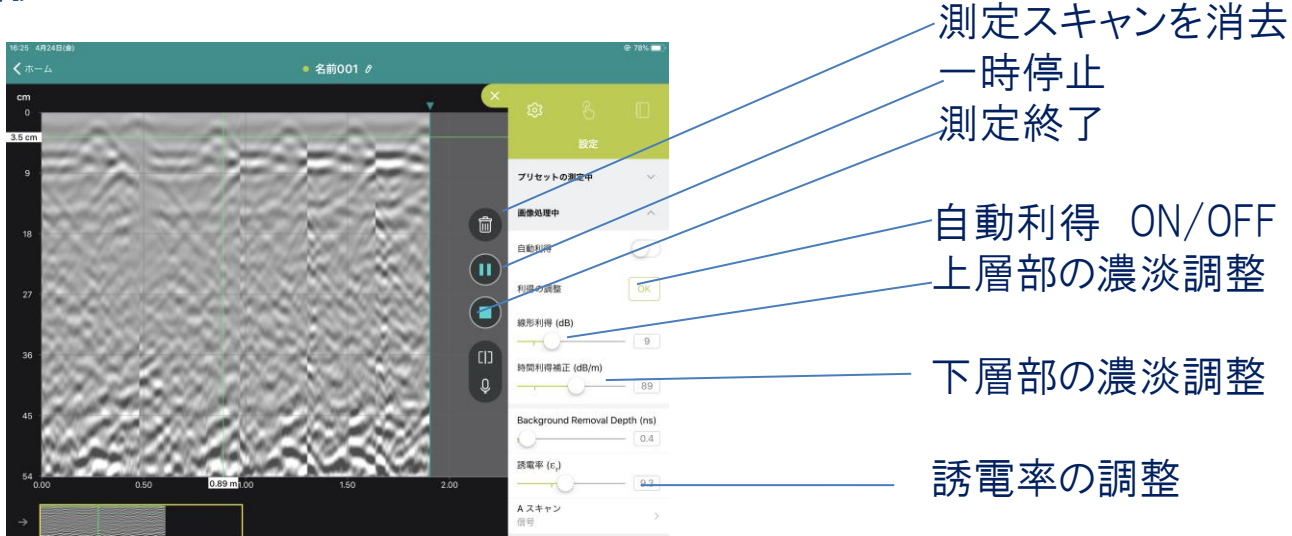

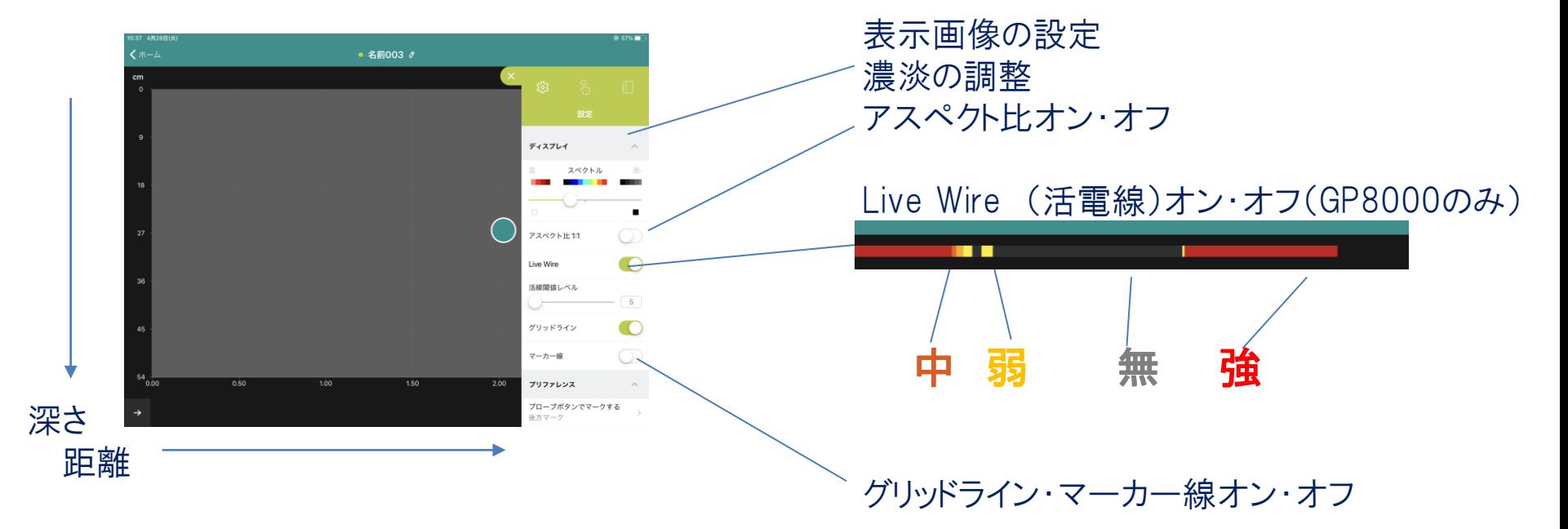

<sup>8</sup> fis エフティーエス株式会社

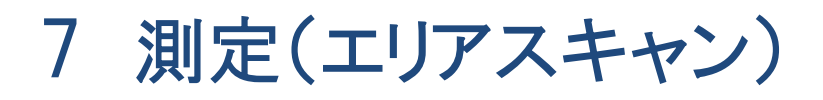

#### 分解能・繰り返し率の設定

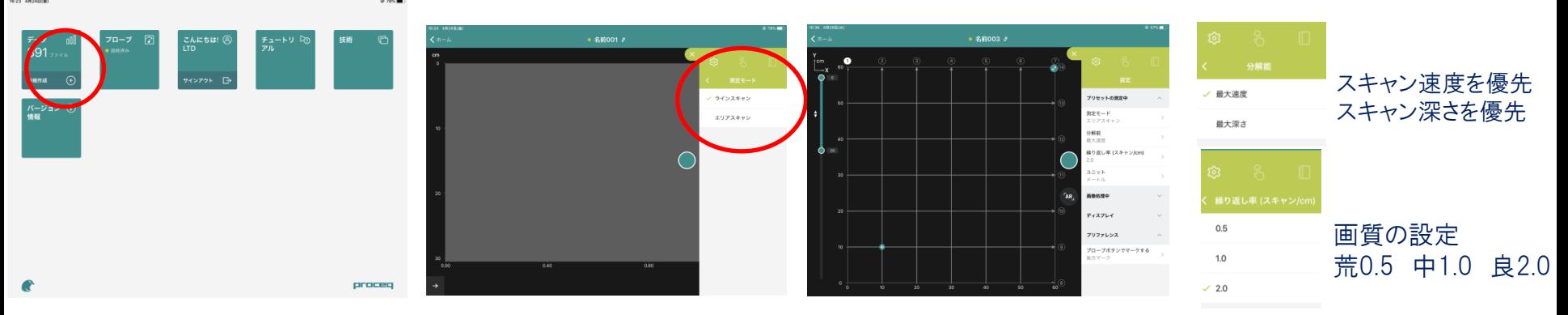

アンテナとiPadがWi-Fiで接続した 状態で新規作成をタップ

測定モードもタップし 「エリアスキャン」を選択

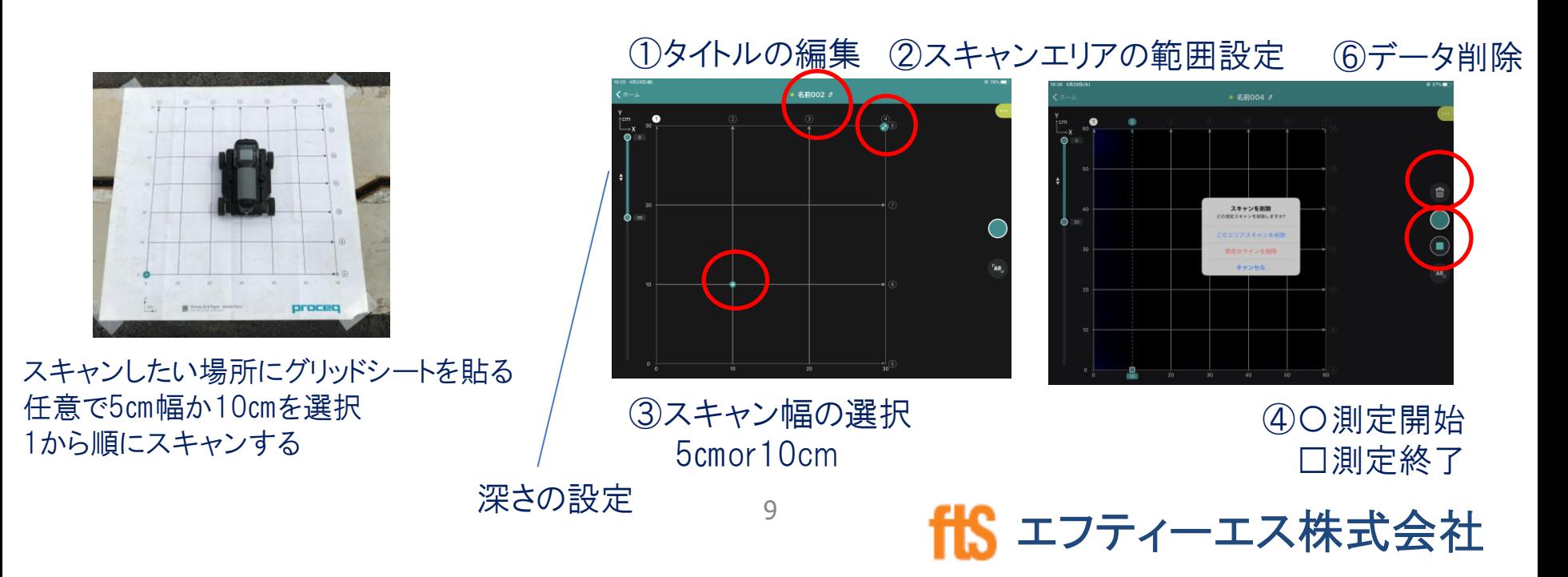

# 8 表示切り替え (エリアスキャン)

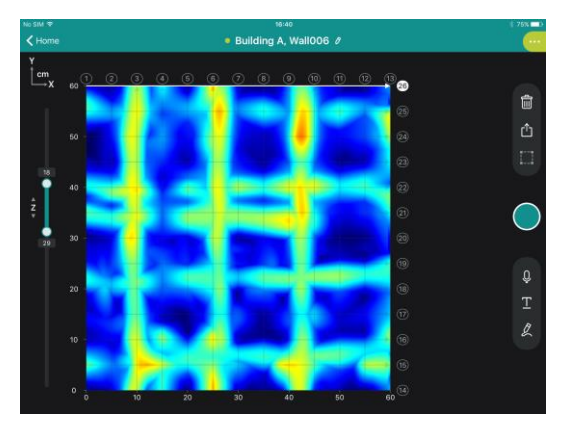

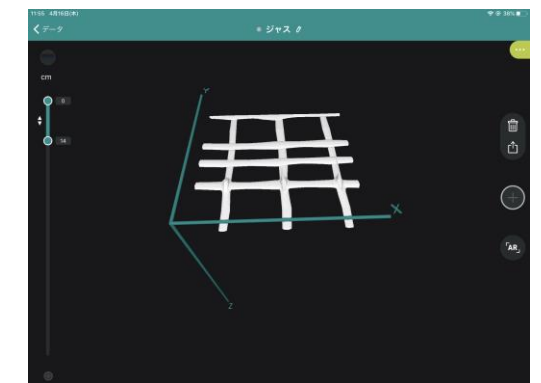

画面を✌↓二本指でスライド切換え

2D画面 3D画面 ラインスキャン画面

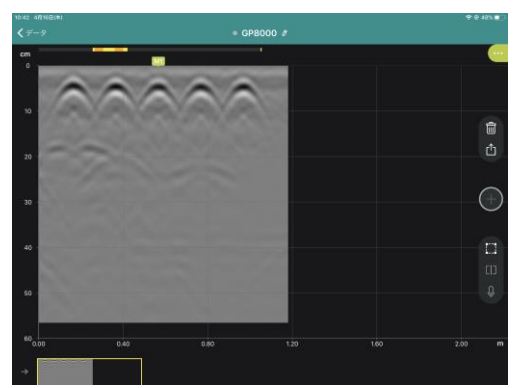

AR機能

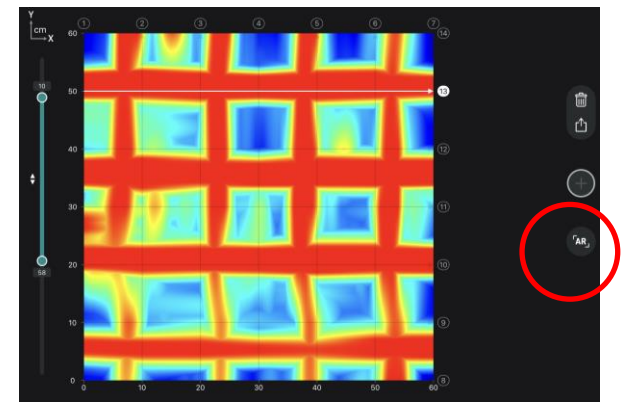

ARボタンをタップ

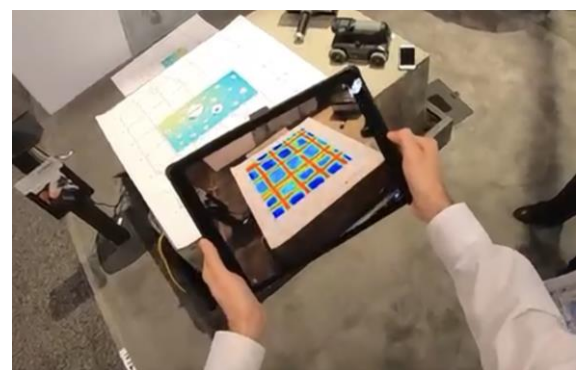

グリッドシートの画像を読み込む グリッドシートを外しても

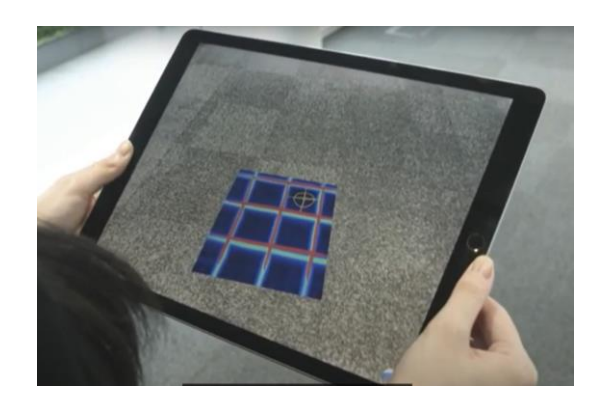

画像は残る

エフティーエス株式会社

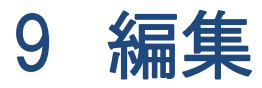

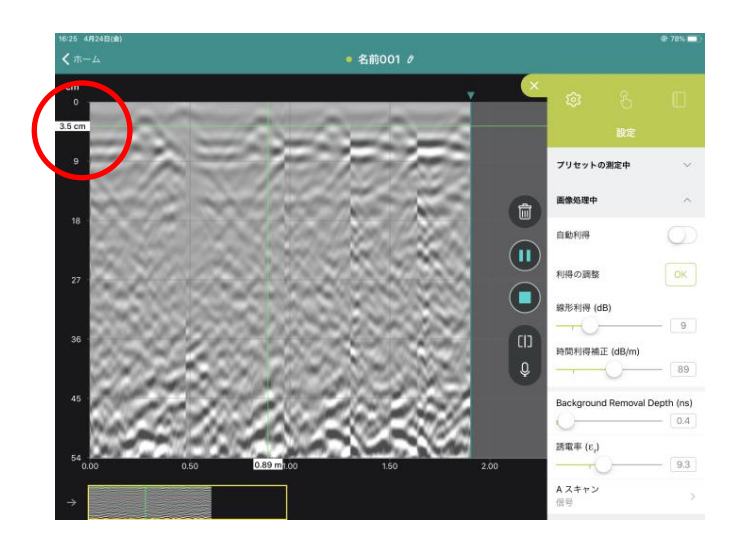

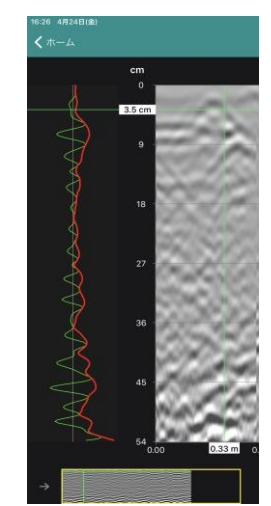

〇を右に☝→スライド 信号 緑波 エンベロープ 赤波

#### マイグレーションビュー 画面を✌↓二本指でスライド切換え

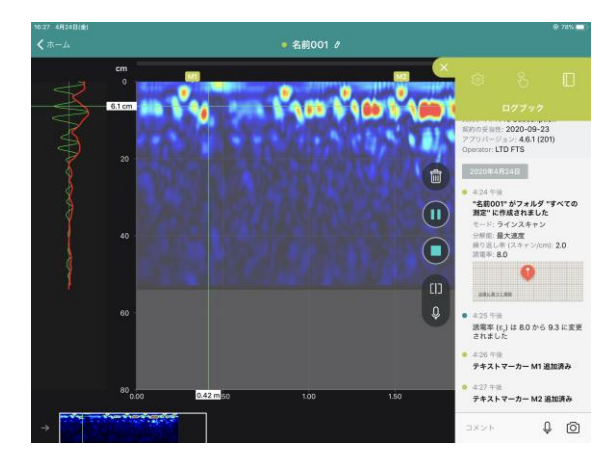

#### タグ貼り付け 画面を長押し☝でタグが発生

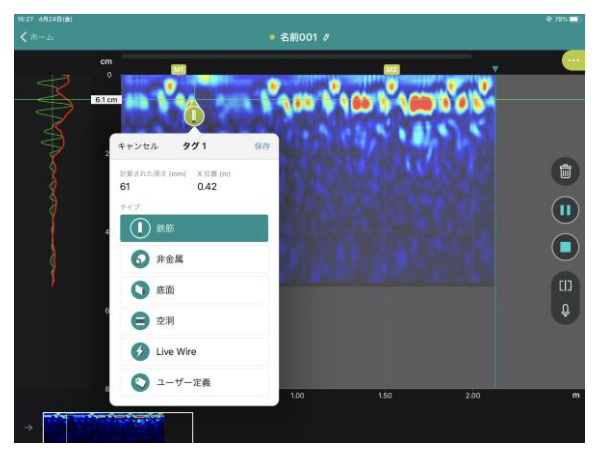

エフティーエス株式会社

### Aモード表示

### 10 ログブック

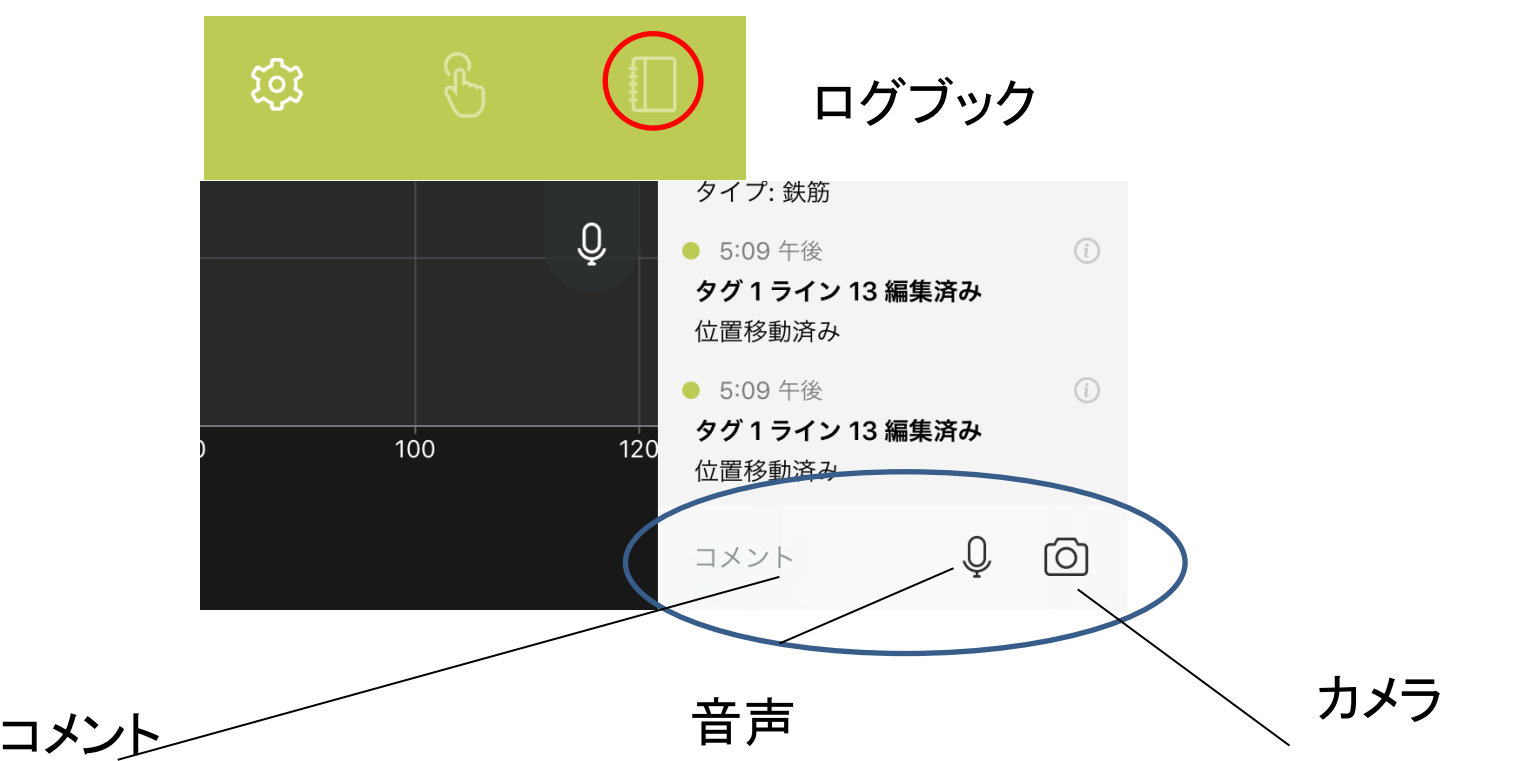

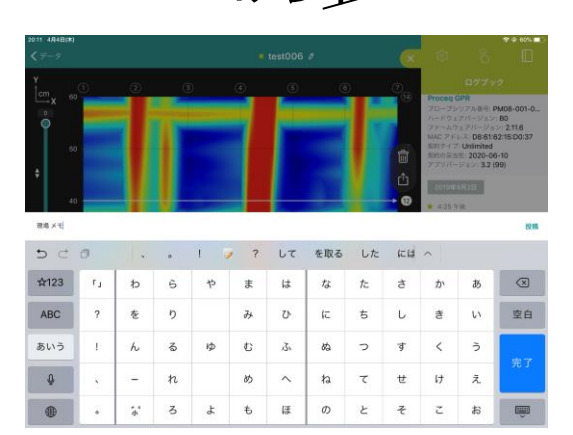

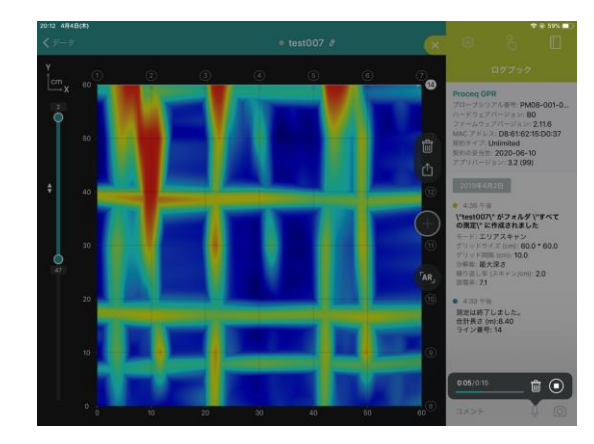

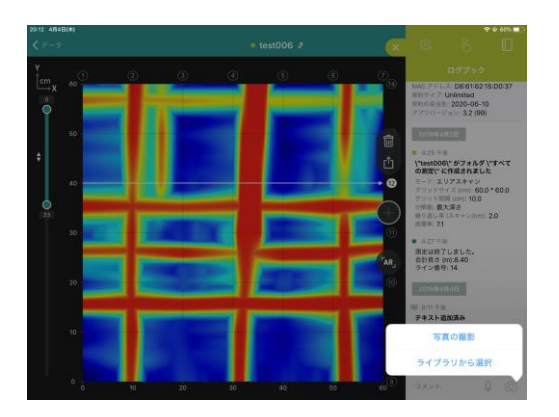

### 11 エクスポート

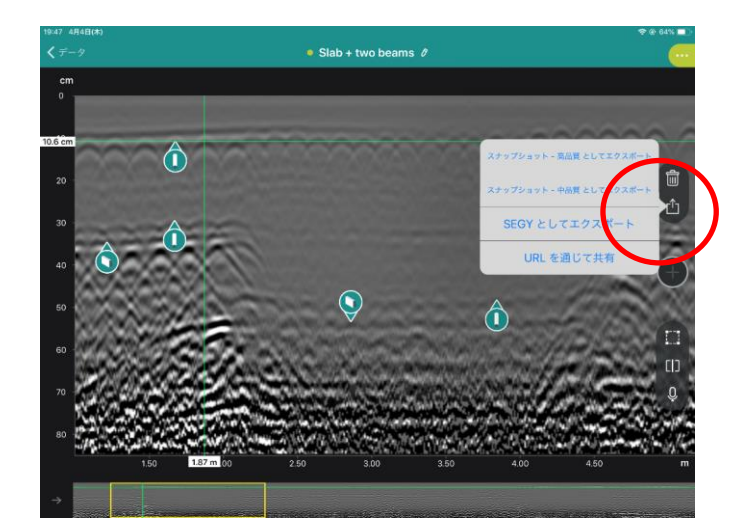

エクスポート種類を選択

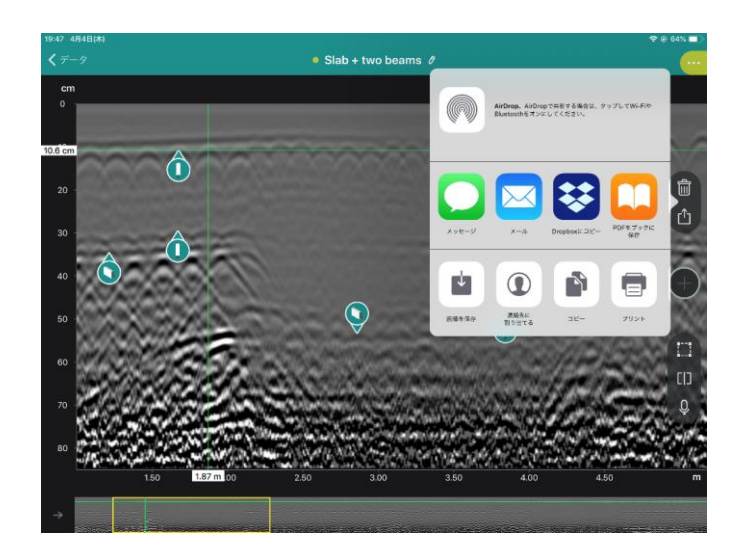

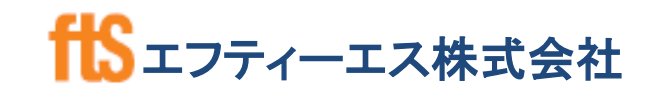

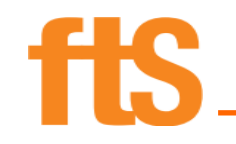

# データ削除方法 確認手順 書《GP8000》

### エフティーエス株式会社

103-0024 東京都中央区日本橋小舟町8-1 ヒューリック小舟町ビル7階 TEL03-6206-2220 FAX03-6206-2221 E-mail:info@fts-ltd.jp

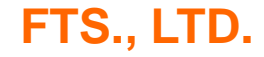

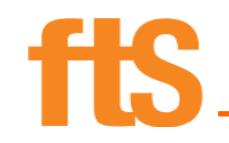

### GP8000削除確認方法

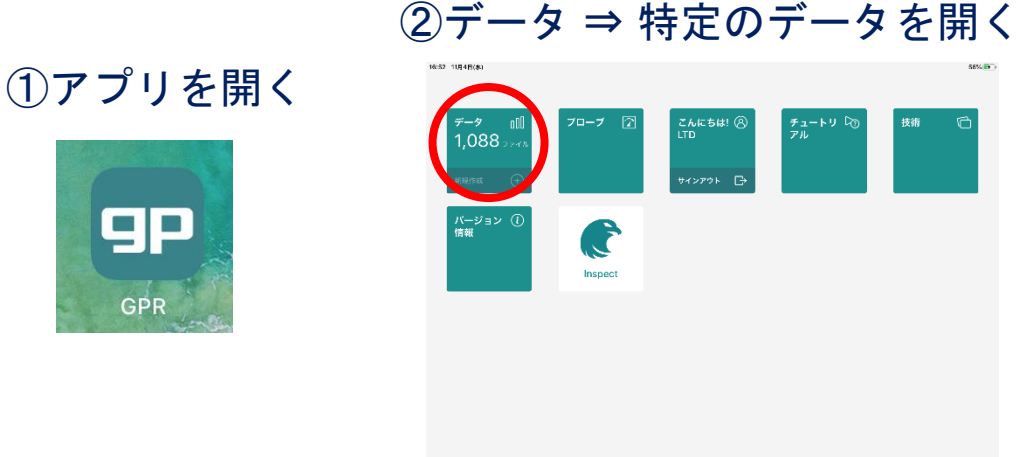

#### ③赤丸のごみ箱マークで削除

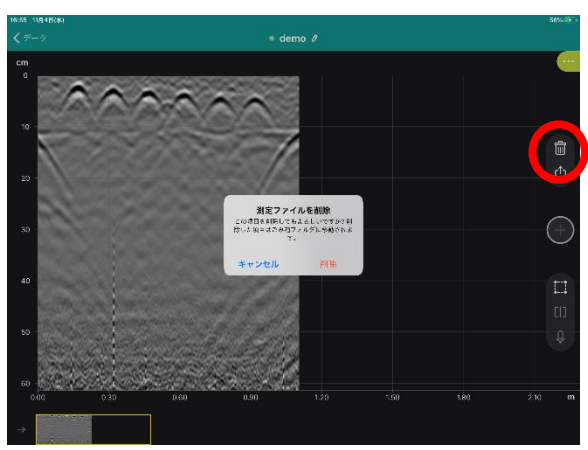

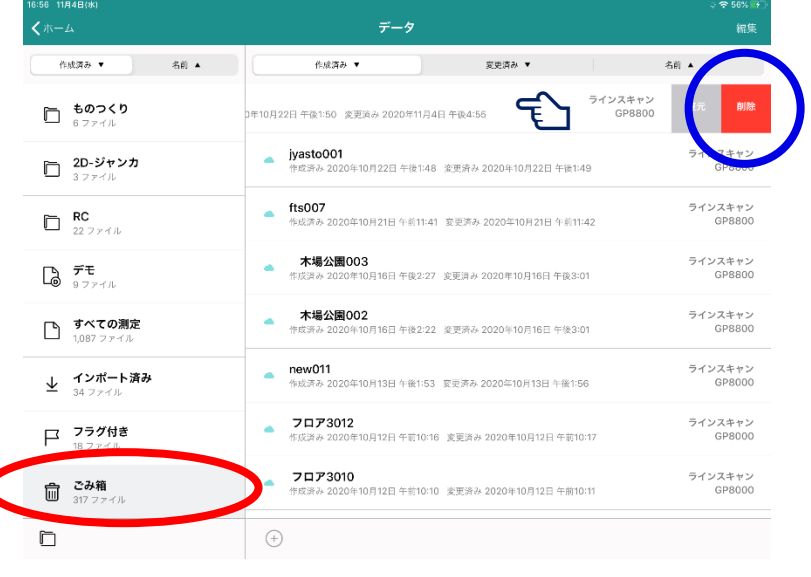

④データはまだ完全に消えていないので、一覧画面 に戻り、ごみ箱フォルダから消したいデータを 左へスワイプして青丸の削除ボタンを押す

#### ⑤警告が出るので、削除を選択して完全削除

*<u>e proceq</u>* 

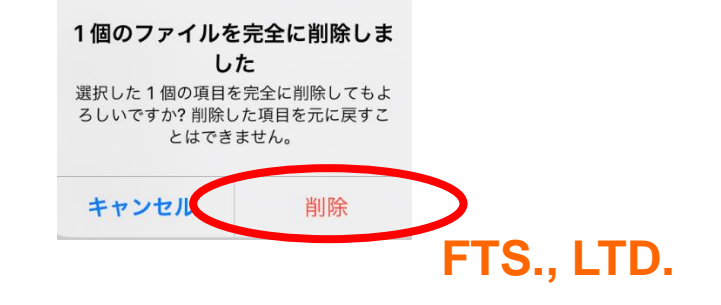